## 使用Web of Science检索您的专业SCI期刊

## 张云龙

Web of Science 是大家广泛 使用的文献检索工具,但是除了 大家常关注的几个文献检索和下 载功能外,它还具有更为强大却 并不受关注的功能: 使用 Web of Science 可检索特定领域的期刊, 并有详细的期刊数据,这对您确 定自己的投稿期刊是很有帮助的,

今天就和大家分享下相关经验。

第 一 步, 进 入 Web of Science 主页, 选择 Journal Citation Reports 按钮(图 1)。

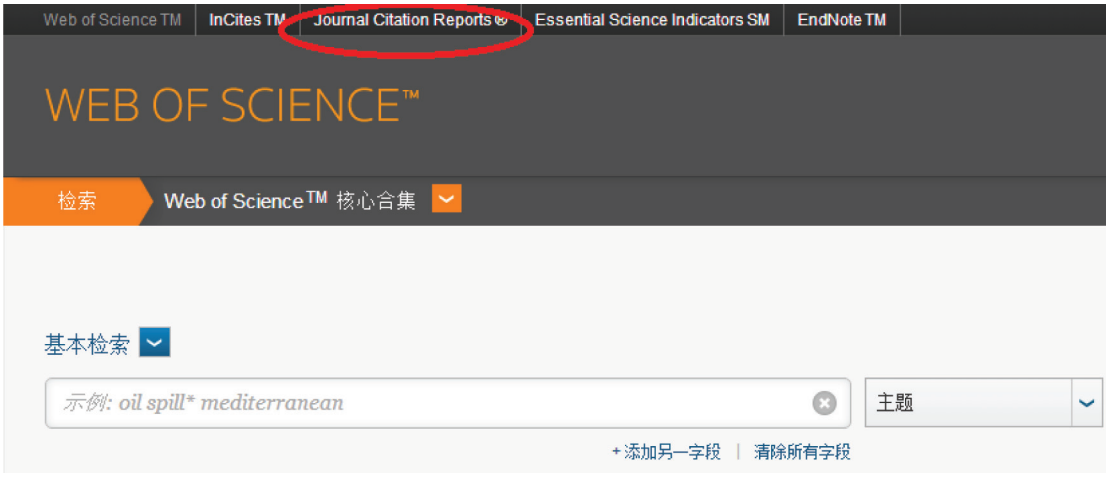

图1

第二步, 在 Journal Citation Reports 页面点击 Select Categories 按钮选择您需要检索的领域, 如果是交叉学科您也可以选择多

个领域,选择完成后点击右上角 的叉号关闭该窗口(图 2)。在这 之后还有许多选项供您选择到最 需要的 SCI 期刊, 如收录情况

(SCIE or SSCI), JIF  $\hat{\mathcal{H}}$   $\overline{\mathbb{X}}$  (quartile)、出版商、国家 / 地区、影响 因子区间等等。

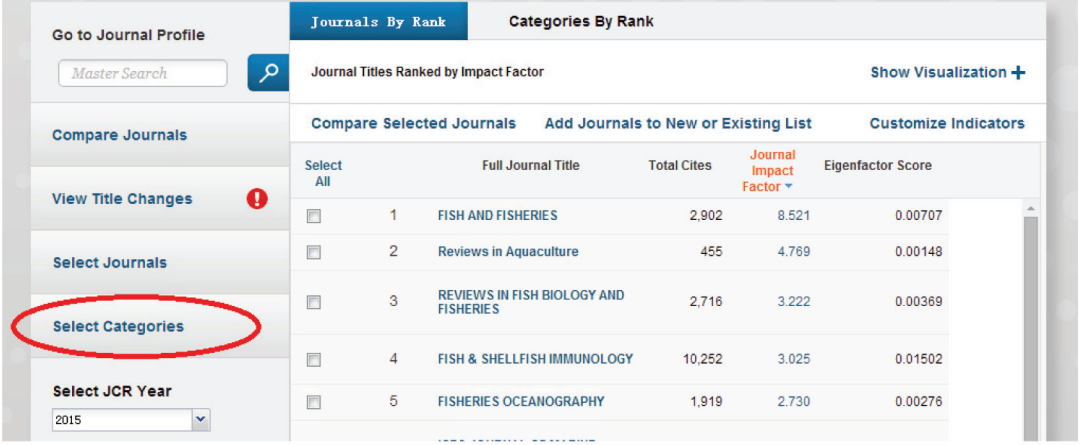

图2A

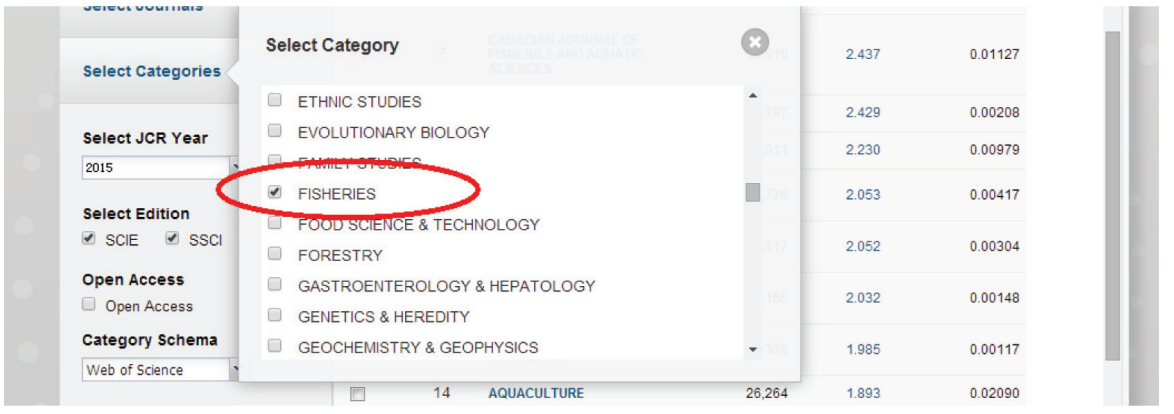

## 图2B

第三步,提交您的选项,获得您所需的检索报告(图 3)。

检索完成后可以尽情享受 JCR 给我们带来的各种期刊数据。JCR为大家准备了多种便利的期刊查看方法,

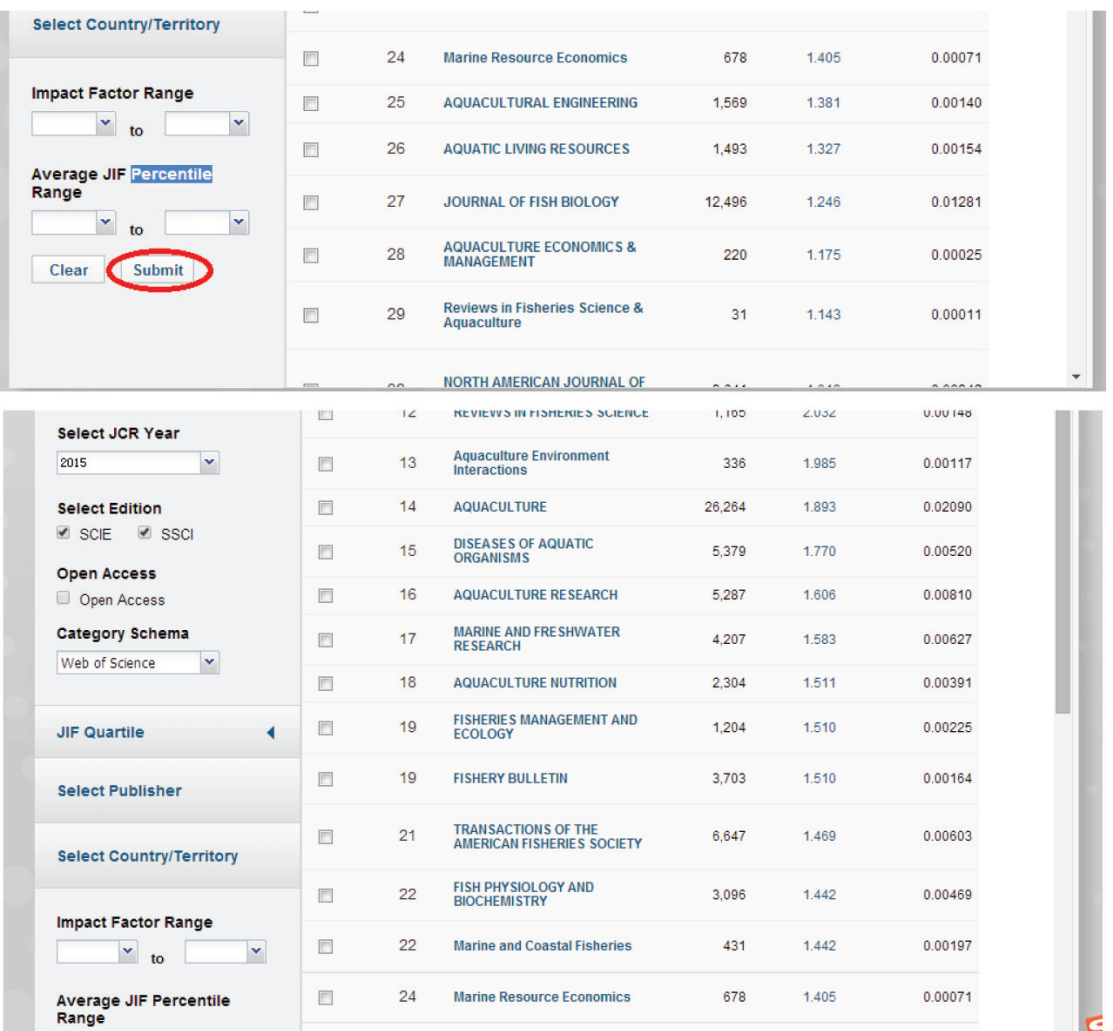

图3

比如相互比较等(图 4)。

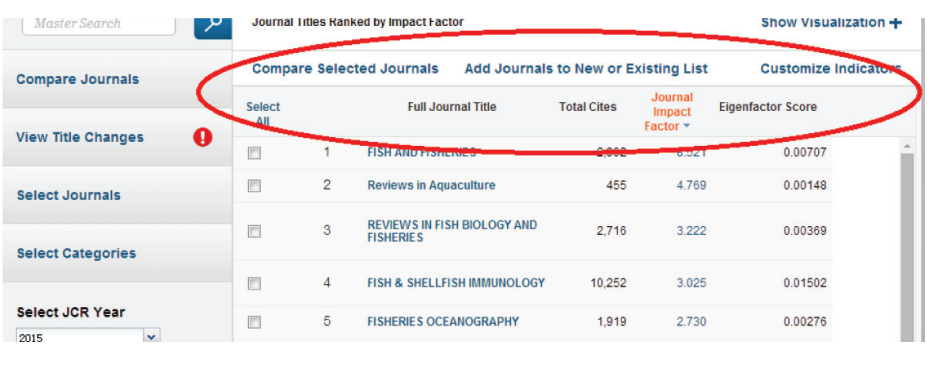

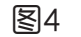

选择一种期刊后会得到该期刊的详细数据,出版商、地址、期刊名称缩写、所属领域、语言等(图 5)。

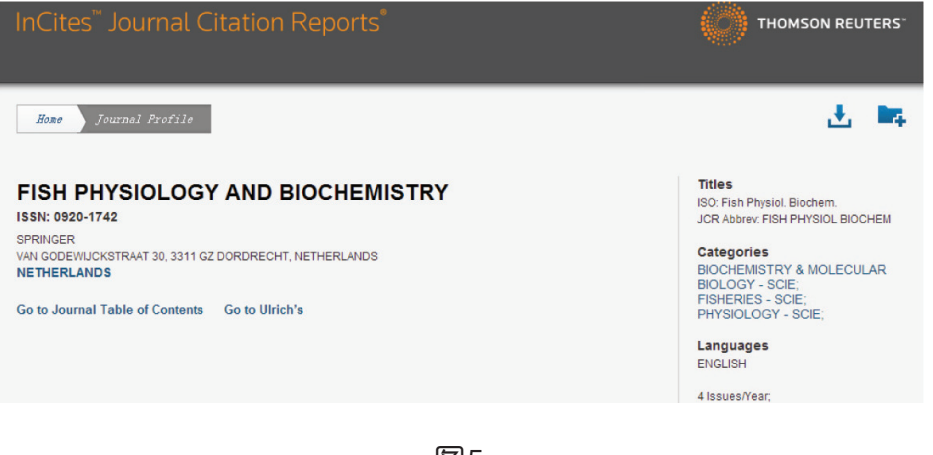

图5

再往下还有该期刊历年的影响因子、引用、自引等等多种详细数据,如果对数据不感冒的同学还可以选 择以图表的形式查看该项数据,简直贴心得不行(图 6)。

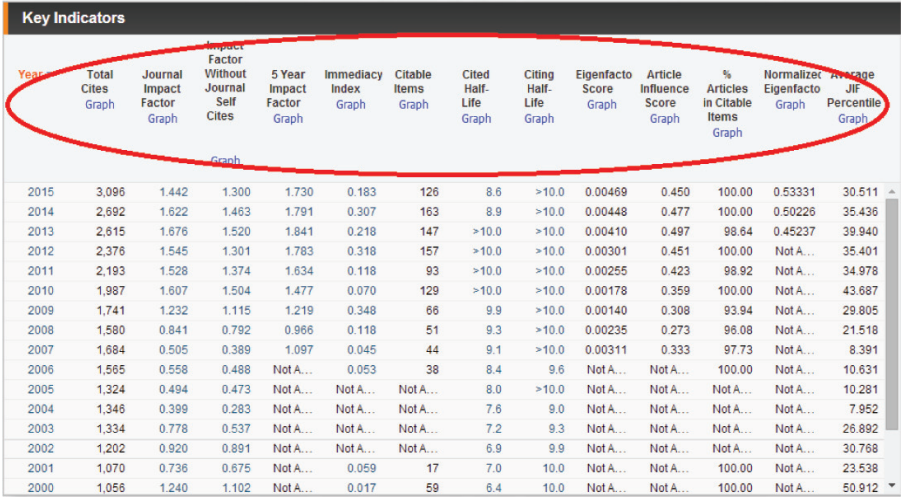

不仅如此,再往下您会发现

还有很多数据值得关注,有期刊 比值、该期刊在所属领域中的排 的资源信息、该期刊当年的发文 序和分区情况、该期刊的被引用 数量和引用文献数量以及两者的

数据和引用数据、影响因子盒形 图、被引用和引用期刊关系比例 (图 7)。

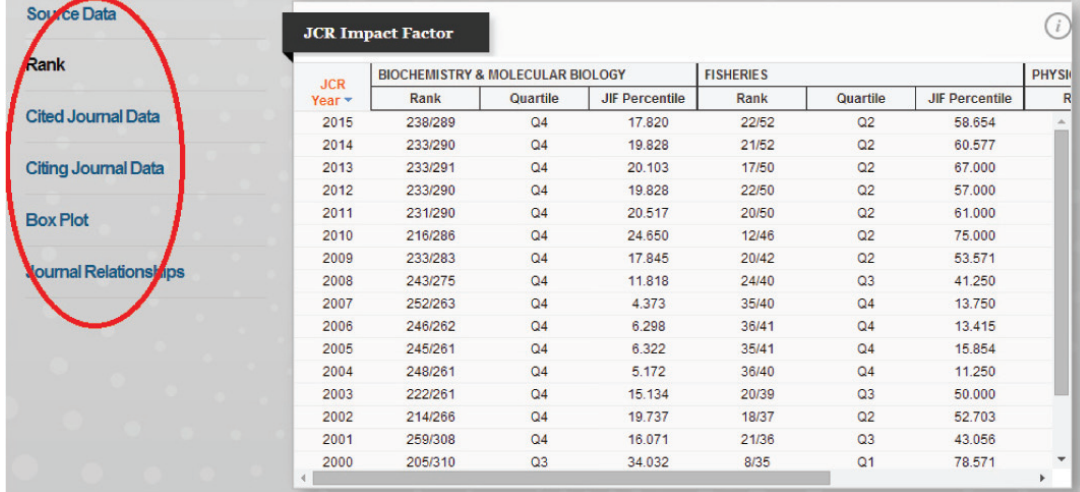

图7

不知道大家的感受怎么样, JCR 很专业、很贴心、很方便呢? 深入使用 JCR 帮助自己更精准定 有 没 有 觉 得 Web of Science 的 希望本文对大家有所帮助,通过 位自己的投稿期刊。

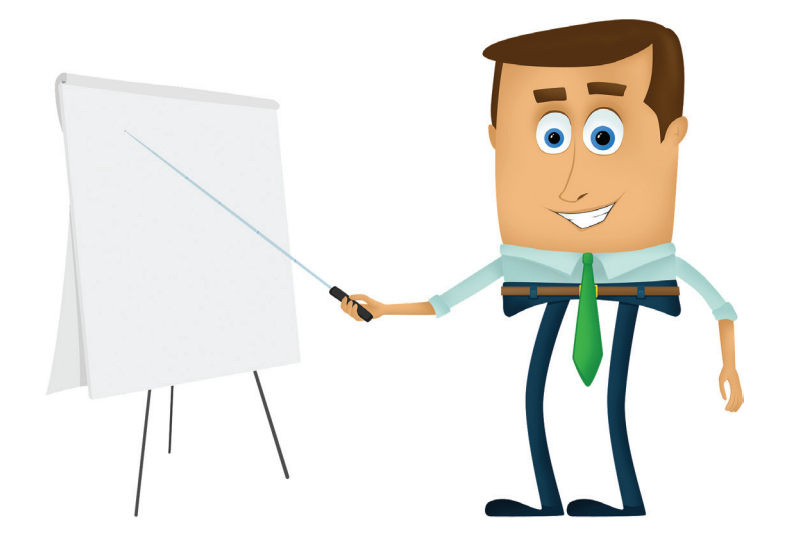